## Web Service tutorial Slide/carousel tools

Sep 2020 (Beta version)

## Choosing the correct slider

We've got 3 slide tools. We call them **sliders**.

**Slider Revolution** – Our most versatile slider. It's used on more sophisticated and custom developed landing pages like the college home page.

**AC Template Slider** – Easier to use, it's available on templates like Landing 2019 and program page template.

**MetaSlider** – The most common, available for regular pages templates.

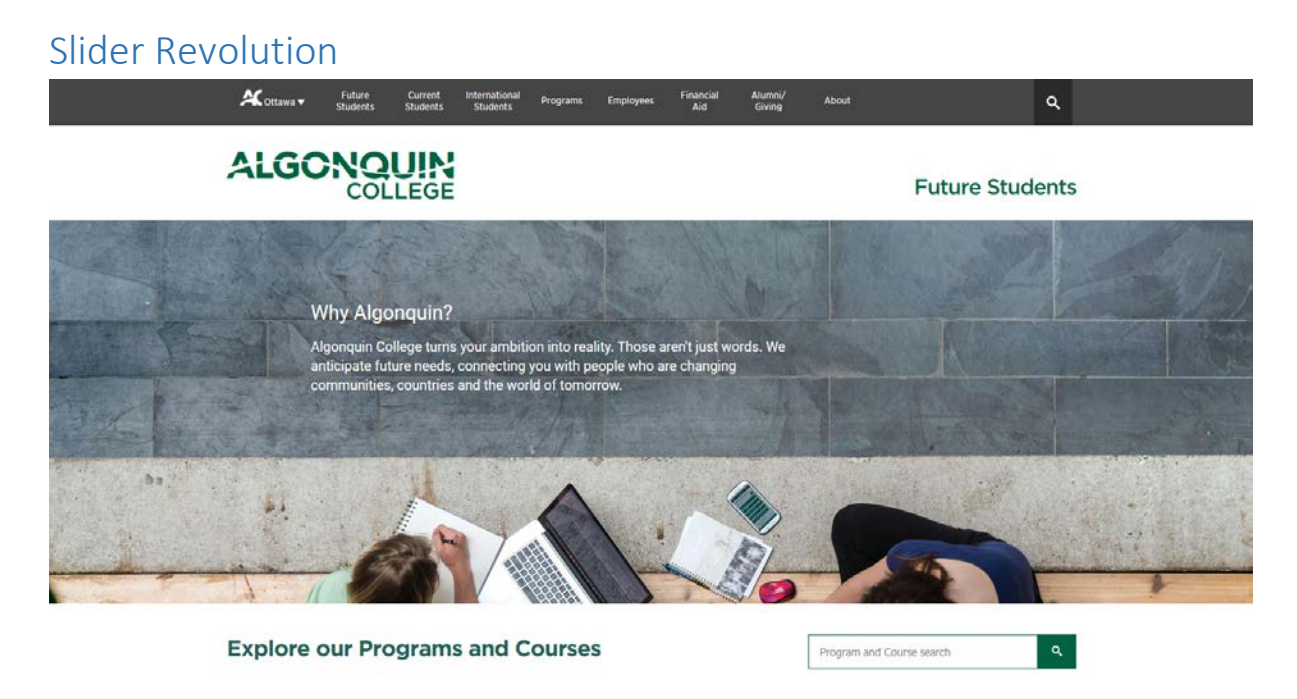

This is the most powerful slider we've got available. We can create almost any type of slide or carousel functionality as well as custom built responsiveness.

Due to its complexity, it's only available for very important landing pages and it has to be edited by the Web Team unless you've been advised to do it yourself.

Contact Web Services if you think that you must use Slider Revolution on your page.

## AC Template Slider

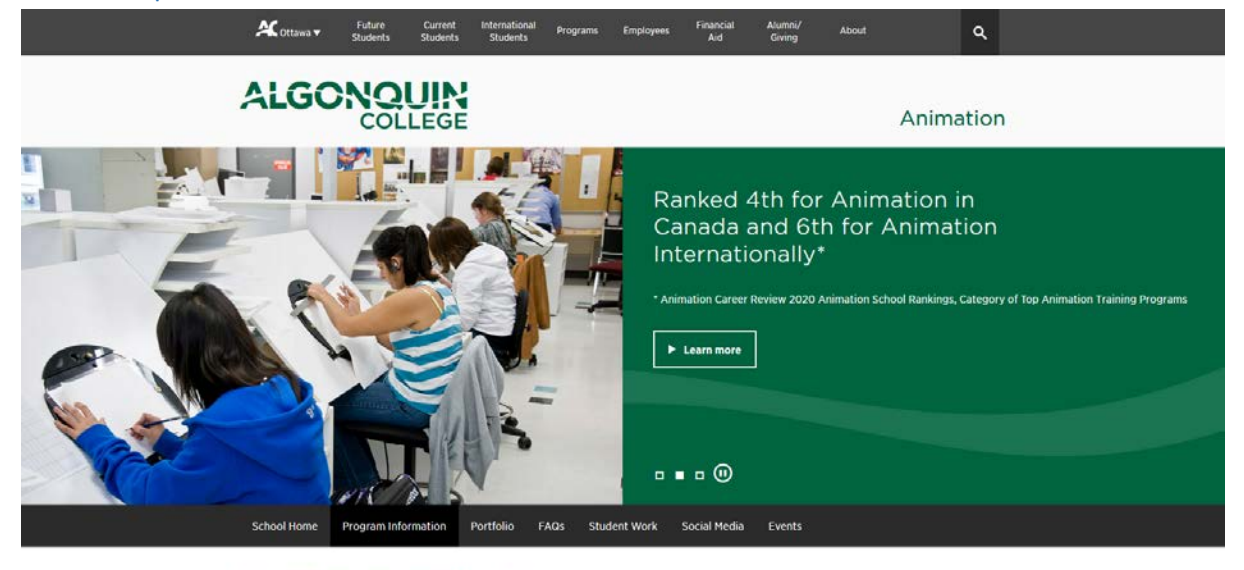

Algonquin College Sites > School of Media & Design > Program > Animation

It generates a two column slider. You can use this slider on the Landing and Program Page templates. It's easy to use. On the page editor, you'll find the image, title, body, button and link. Add as many slides as you need.

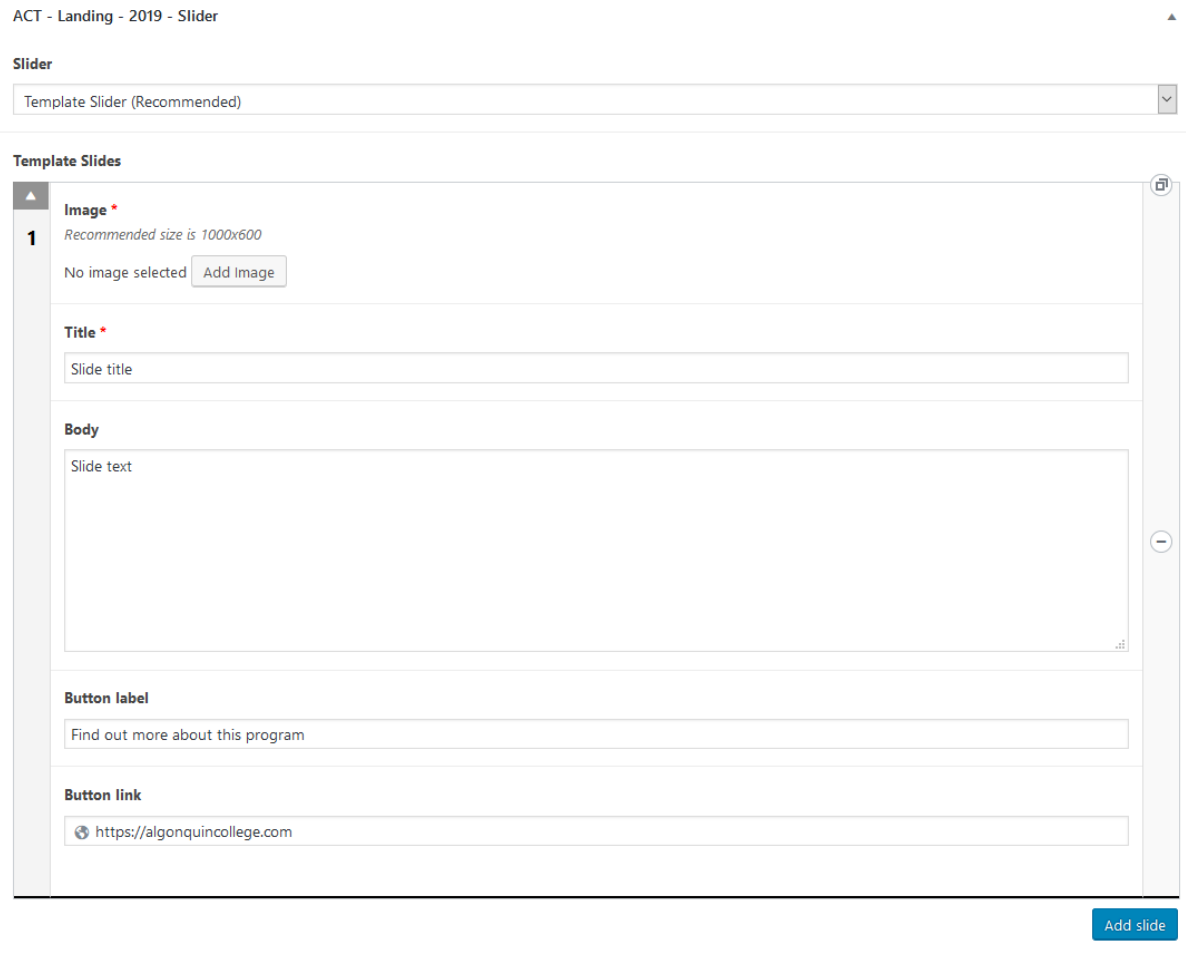

## MetaSlider

# **ALGONQ**

## **Marketing Department**

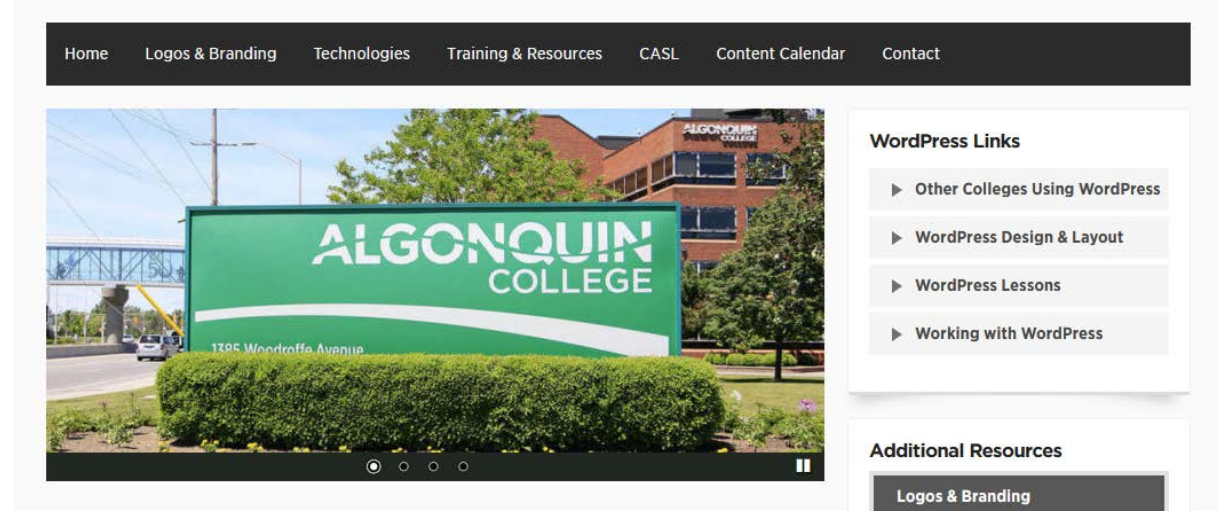

This is the default slider tool for regular pages templates with banner:

- Template with sidebar and content banner,
- Template with sidebar and optional banner,
- Template without sidebar and optional banner.

You can create simple image slides, slides with link, slides with text (and link), slides with title, text and link button.

It works for both pages with or without sidebar.

To create/edit a slide, go to **WordPress admin > Dashboard > MetaSlider:**

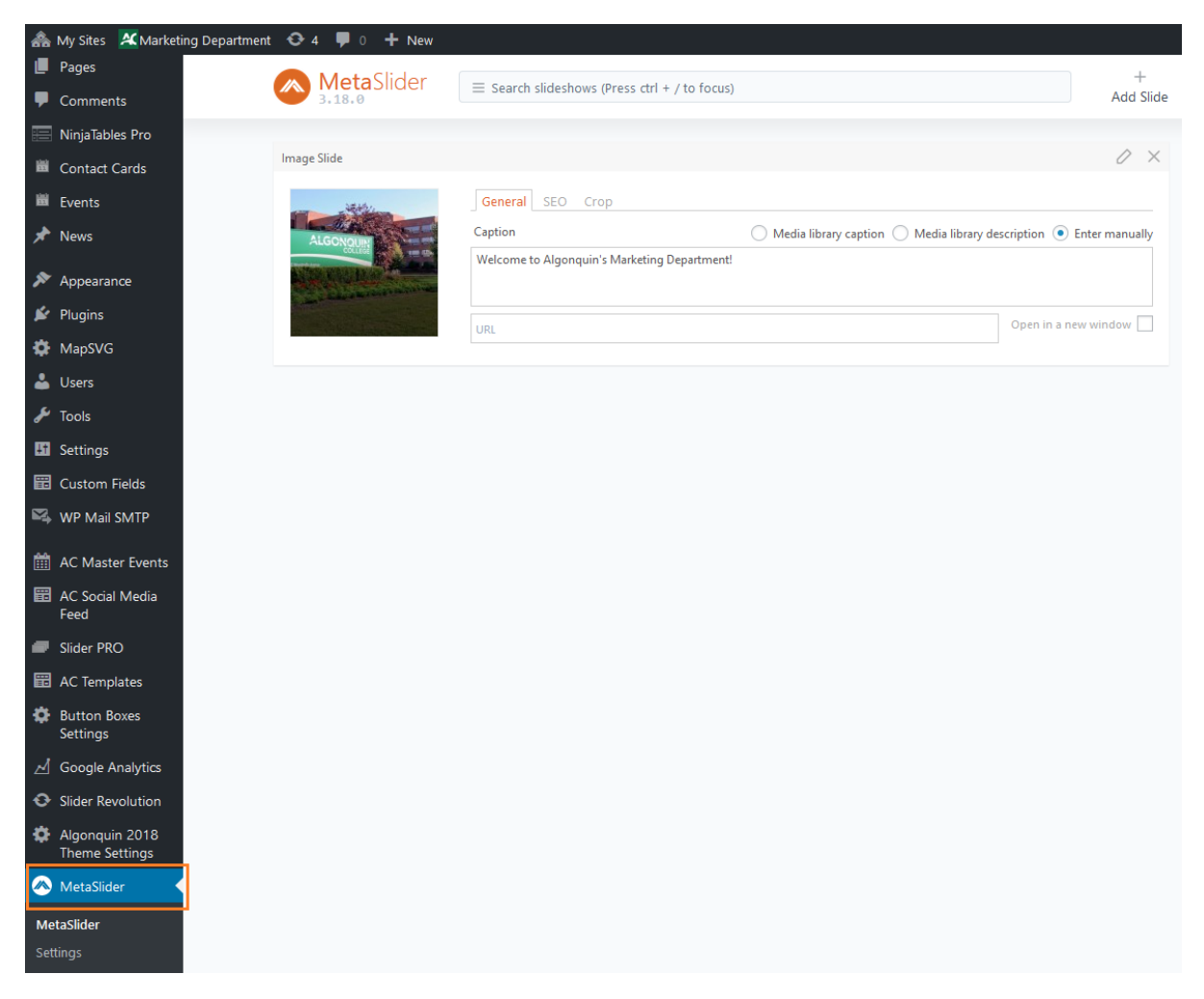

On MetaSlider you can manage all your website sliders, in case you have more than one page using MetaSlider.

You can create as many sliders as you need.

#### MetaSlider home screen

At the top right-hand corner, you can use the buttons "**New**" to add a New slider and "**Add Slide**" to add a new slide to your current selected slider.

Bellow the app bar, you have your website sliders. Above the slide, you see the slider title. You can hover it to edit it.

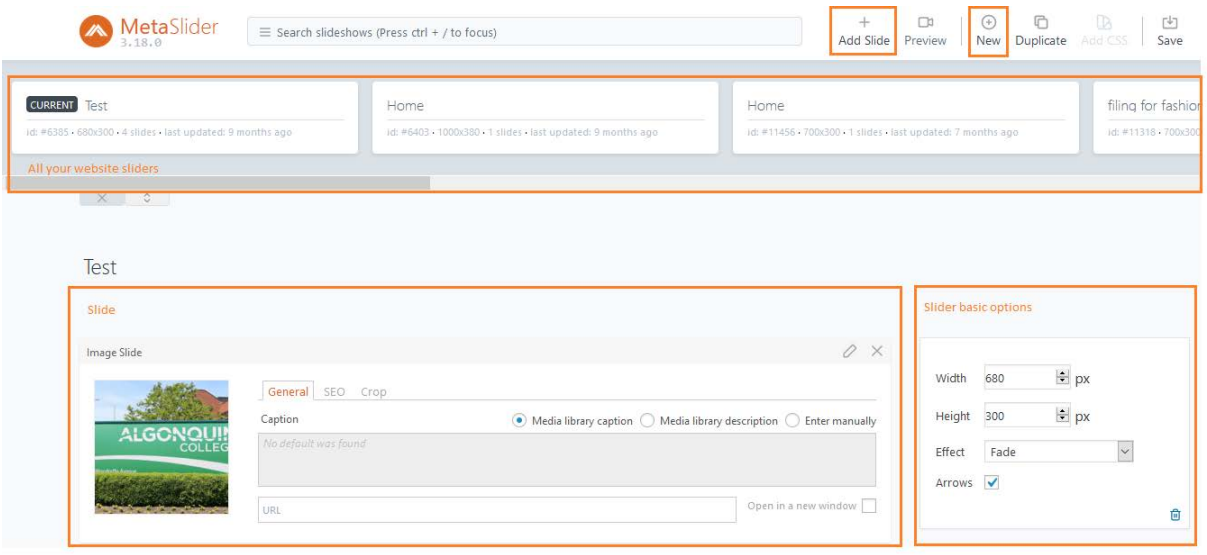

#### Adding a new slide

Click on "**Add Slide**". An Image uploader/select screen will popup. You can either upload a new image or select an already saved one.

Pay attention to both the size and the **alternative text**. The size should be as close as possible to the recommended banner size of the page template (more about this on the Settings chapter). The alternative text is used for accessibility. It has to describe the image or any text on the image.

When the image has text, the whole text has to be set as alternative text. Users with visual disabilities will use this text to hear what's on your slide image.

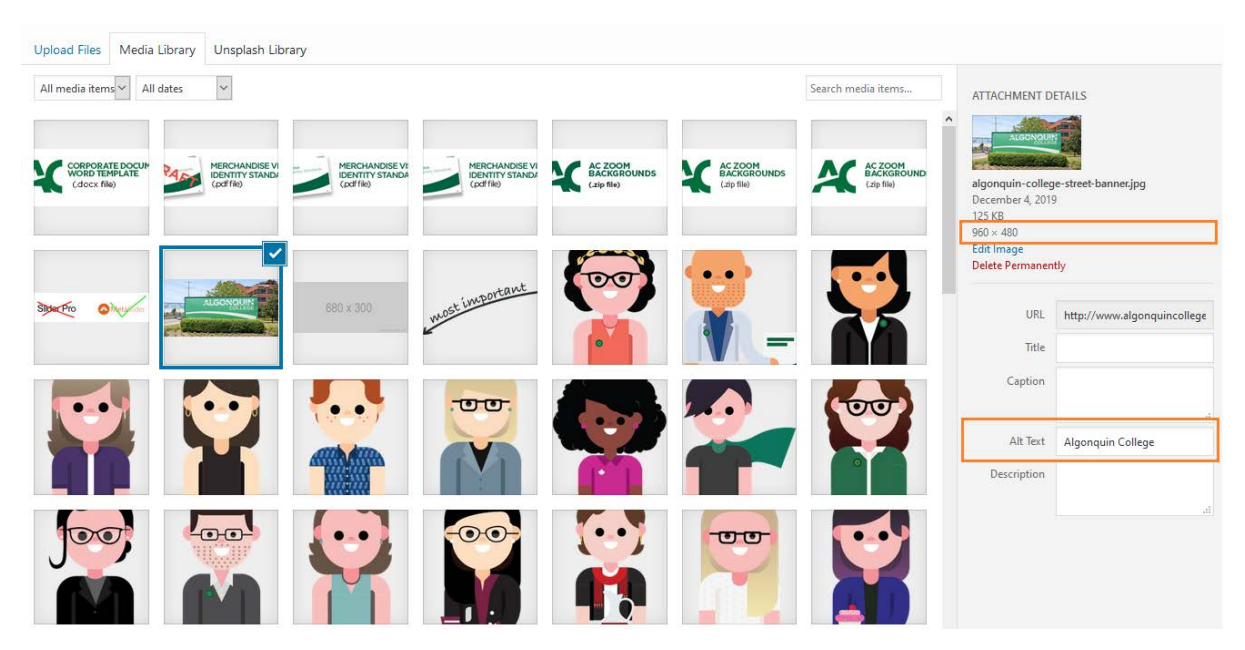

#### Image only slide

For an image only slide, leave the caption field empty. An URL can be filled for a slide with a link.

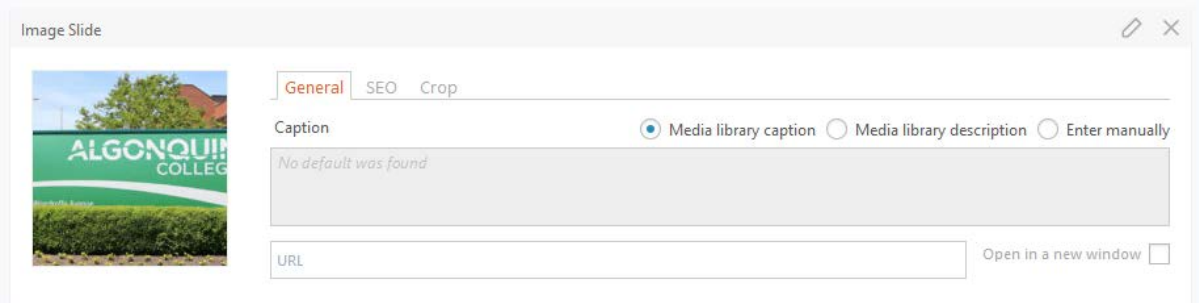

#### Slide with text

Set a caption to have text on your slide. You can either enter text manually or have it fetched from the WordPress Media library. It's strongly recommended to enter text manually.

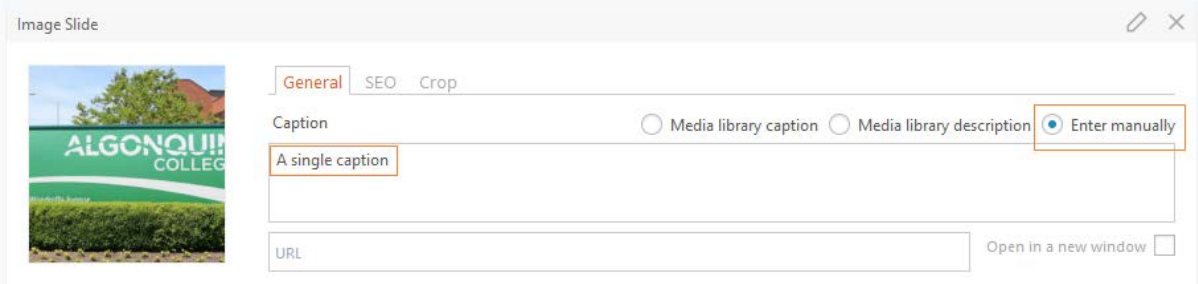

### Slide with title, text and/or button

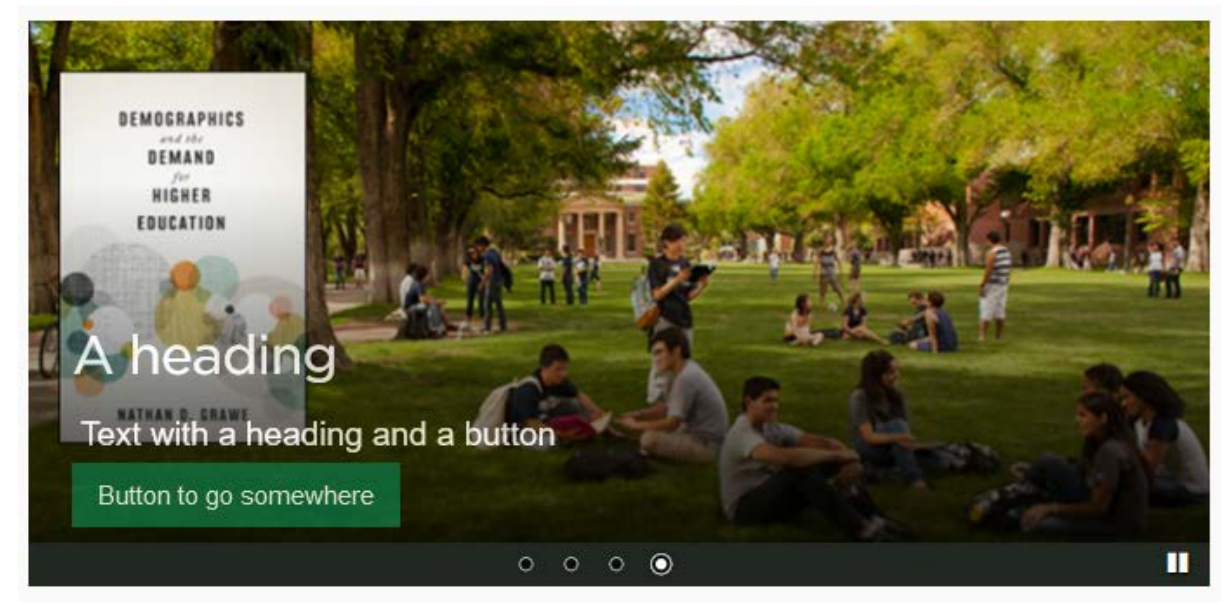

To add title, text and/or button, you'll need to use HTML on the Caption field.

You can copy the little HTML template from the sidebar. It's a small slice of code with a title, paragraph and a button link. Contact Web Services if you have any trouble.

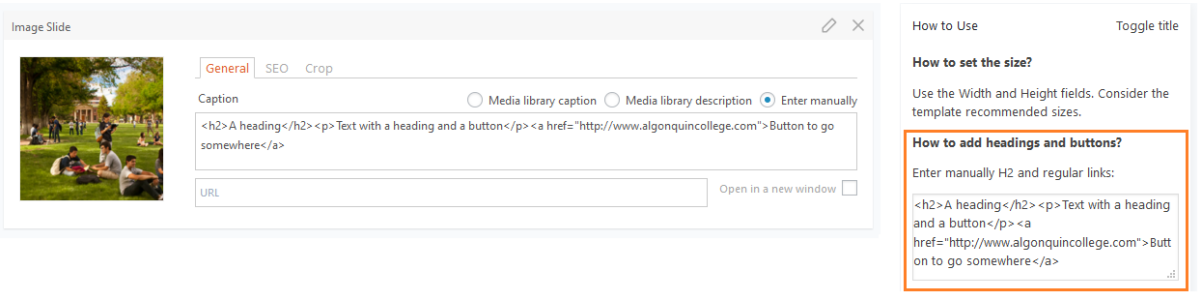

#### Settings

The right-hand corner sidebar has all the slider settings, but there are only 3 that you have to keep in mind: Width, Height and Slide delay under Advanced Settings.

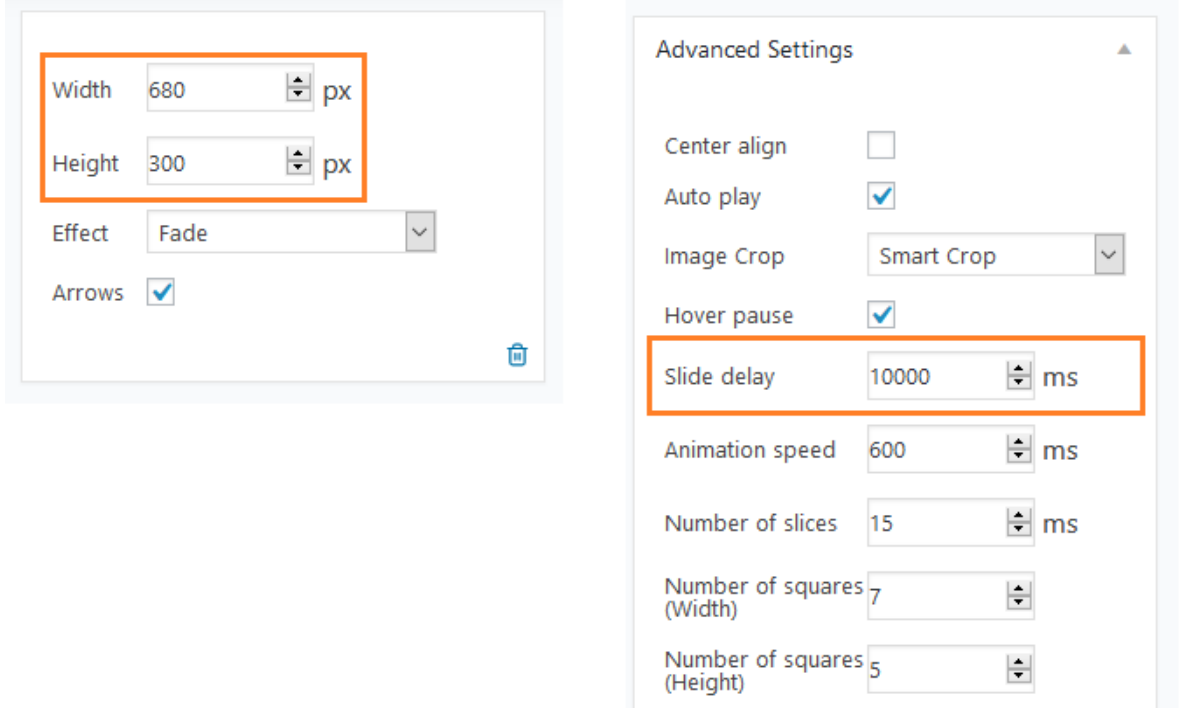

The **Slide delay** sets the delay between slides. Adjust it according to the text you have on your slides. The visitor is not supposed to have to pause to read the slides.

**Width** and **Height** depend on the template banner space. You must follow the recommended sizes for your template. You can find those sizes on the WordPress page editor, under Template:

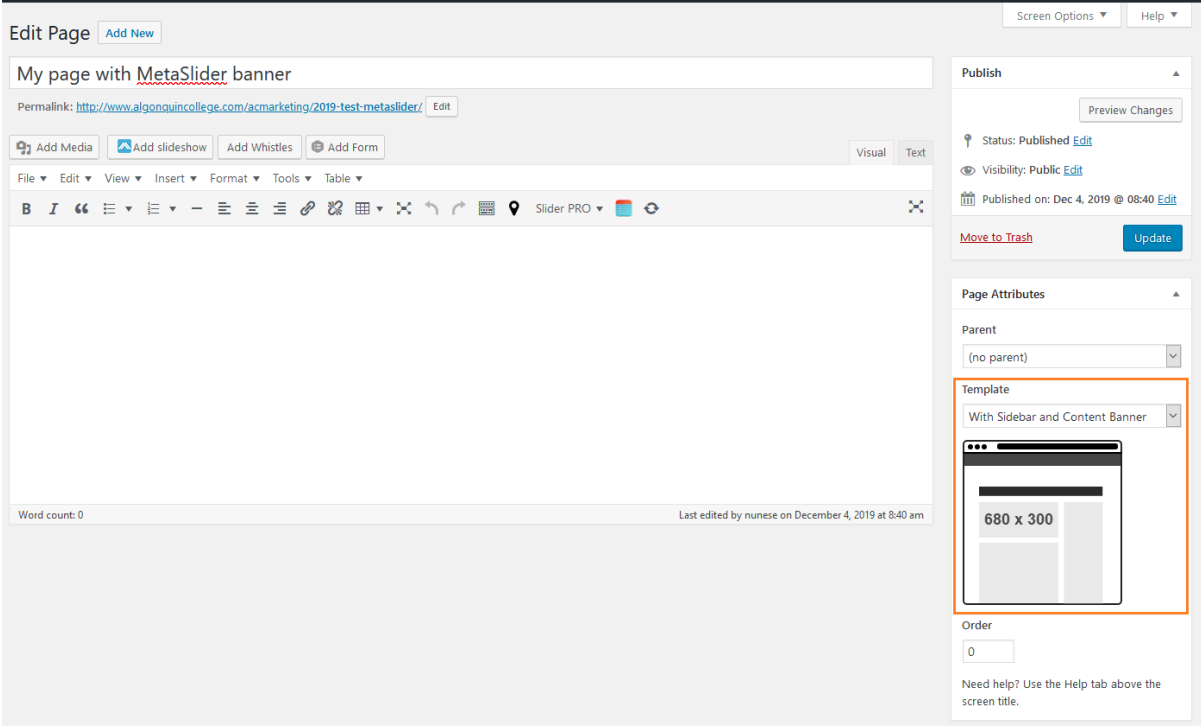

In the above example you can see that the "Template with sidebar and content banner" has a slider box of **680x300**.

The other settings can be left as is. You can experiment them if you wish, but it's recommended to leave them as default for website standard purposes.

#### Adding your slider to a page

You can either use a shortcode or the widget. The recommended way is the widget.

On the WordPress Widget page, look for the **"MetaSlider"** widget and add it to the "**Slider – Other Pages**" sidebar.

Select your slider by name, check **"Show on checked pages"** and choose one or more pages you want to have it displayed.

Remember that the page has to use one of the regular page banner templates.

If you have many MetaSlider widgets set, you can also set an invisible title, using the Title field and adding a text starting with exclamation "!". The exclamation will prevent the title to be displayed on the page.

This title will be visible on the Widgets page. If you make this title descriptive of the slider and the related page, it will make it easier to find your added widgets without having to open them all.

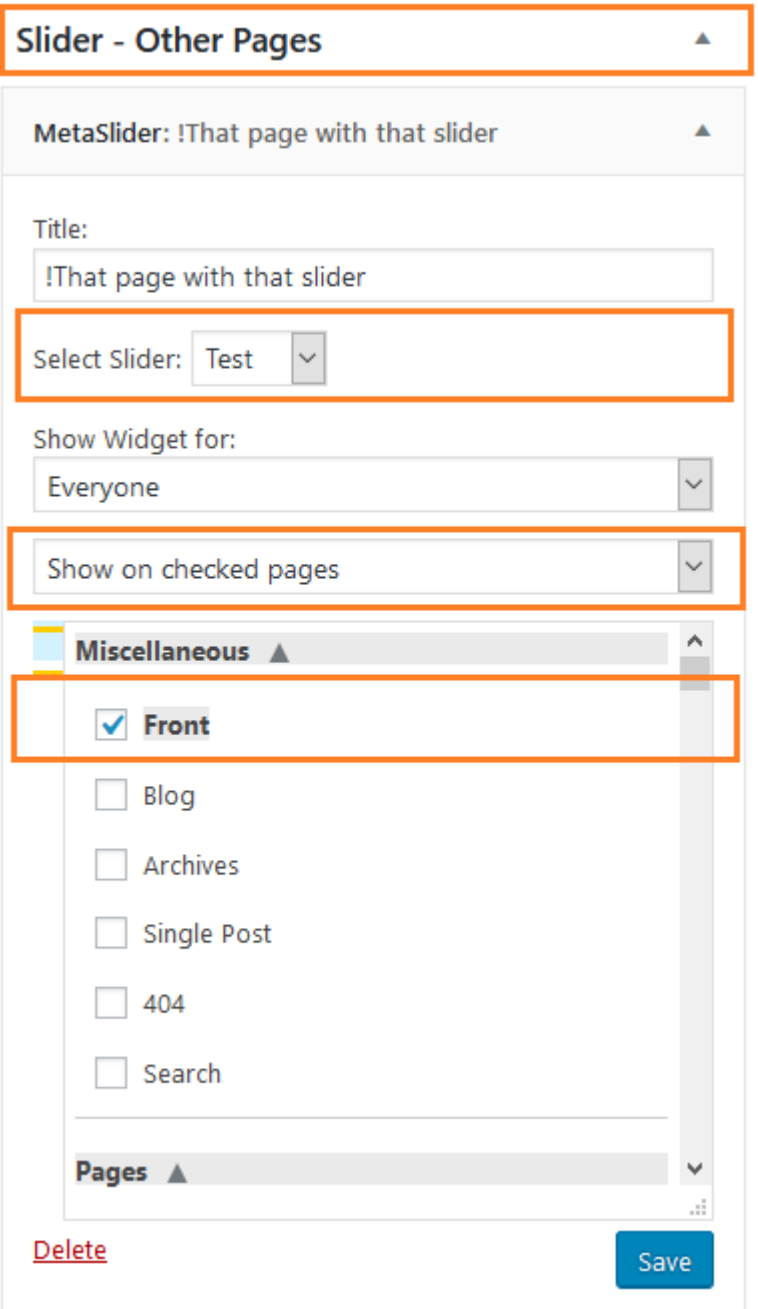

## Slider Pro (deprecated)

The Slider Pro was the tool of choice for regular pages until 2019. It's currently deprecated and beyond end of life status. You might still find it installed on your website or even online on a few pages for compatibility reasons. **There's no vendor support for it and it may stop working any time soon.**

No new page should deploy it.